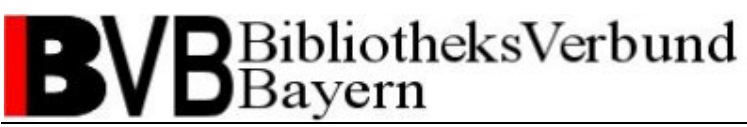

### **Medea3 – Print-Client (m3\_print)**

Installationsanleitung

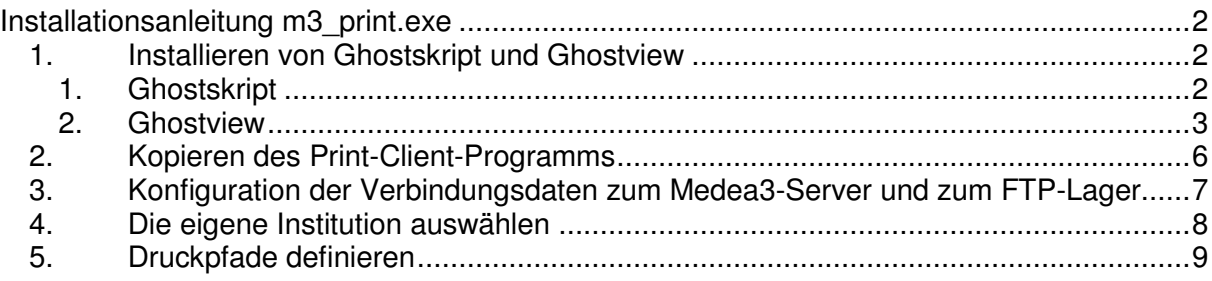

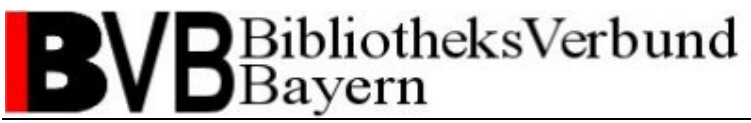

### **Installationsanleitung m3\_print.exe**

**m3 print.exe** ist das Medea3-PDF-Ausgabeprogramm (oder auch der "Print-Client"). Es ist zuständig für den Ausdruck von Bestellscheinen (nur bei gebenden Bibliotheken), Lieferungen und roten Leihscheinen.

Das Programm durchsucht automatisch das FTP-Lager nach auszudruckenden PDF-Dateien, holt sie vom Server ab und druckt sie mittels Ghostview lokal aus. Hierzu ist es vorab notwendig, einmalig die Verbindungsdaten zum Medea3-Server sowie zum FTP-Lager einzustellen, die eigene Institution auszuwählen und die Pfade zu den lokalen Druckern zu definieren.

#### *1. Installieren von Ghostskript und Ghostview*

Der Print-Client druckt Dateien unter Verwendung von weiteren Programmen – Ghostscript und Ghostview – aus, so dass diese Programme installiert werden müssen, bevor der Print-Client konfiguriert und benutzt werden kann.

Diese beiden Programme können Sie von der Medea3-Portalseite **http://medea.hbznrw.de/portal/** unter dem Punkt **Download** herunterladen.

#### **Achtung: Sie brauchen Administratorrechte, um die Installation von Ghostskript und Ghostview korrekt durchführen zu können!**

Die Installation wird zwar auch ohne Administratorrechte abgeschlossen, führt aber nicht zu einem verwendbaren Ergebnis.

#### **1. Ghostskript**

Rufen Sie die Anwendung *gs705w32.exe* auf. Diese startet die Installation von Ghostskript. Zunächst wird das folgende Dialogfenster angezeugt, auf dem Sie *Setup* drücken sollten:

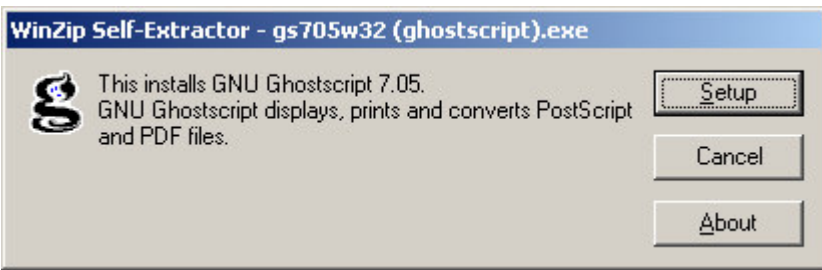

Im folgenden Fenster wird nach dem Installationsverzeichnis gefragt. Wenn keine Gründe dagegen sprechen, sollten Sie bei dem vorgeschlagenen Verzeichnis bleiben. Drücken Sie dann *Install*.

## BibliotheksVerbund avern

Medea-Team BVB (medea@bib-bvb.de)

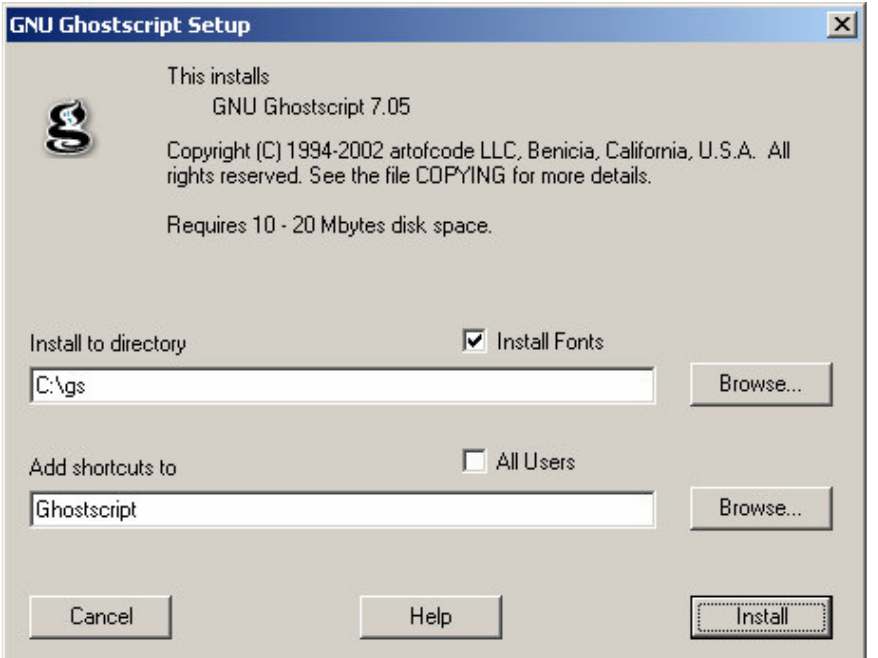

Nach einer kurzen Anzeige des Setup log-Fensters schließt die Anwendung und die Installation wurde erfolgreich beendet.

Bleibt das Setup log-Fenster geöffnet und enthält Fehlermeldungen, dass bestimmte Einträge in der Registry oder andere Setup-Schritte nicht vorgenommen werden konnten, überprüfen Sie bitte, ob Sie als ein Windowsbenutzer mit Administratorenrechten eingeloggt sind.

#### **2. Ghostview**

Rufen Sie die Anwendung *gsv41w32.exe* auf. Diese startet die Installation von Ghostview. Zunächst wird das folgende Dialogfenster angezeugt, auf dem Sie *Setup* drücken sollten:

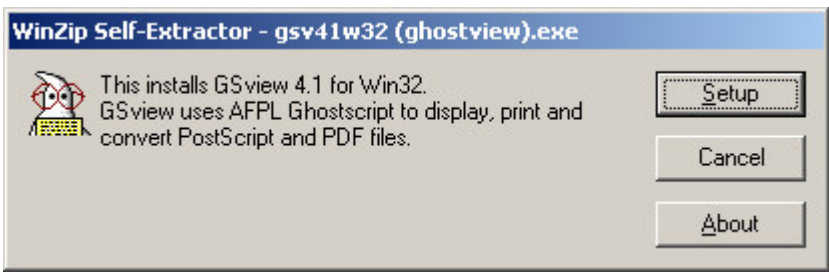

Im folgenden Fenster wird nach der Sprache gefragt. Zweckmäßigerweise sollten Sie hier *German* auswählen.

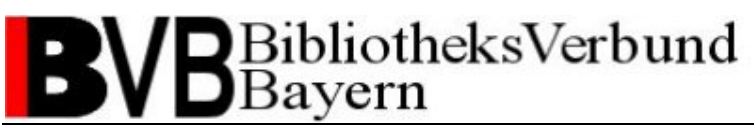

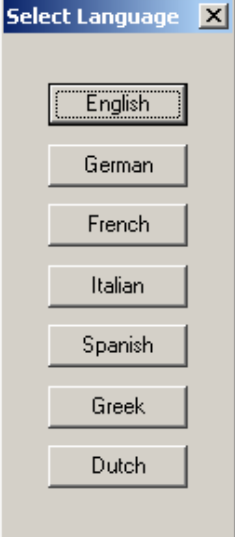

Auf den folgenden drei Fenstern brauchen Sie nur jeweils *Weiter* zu drücken.

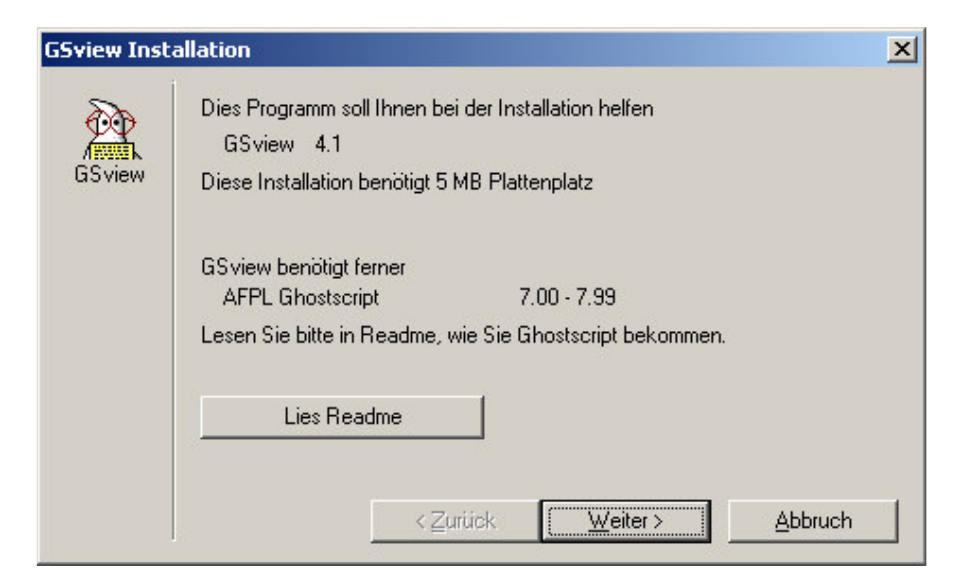

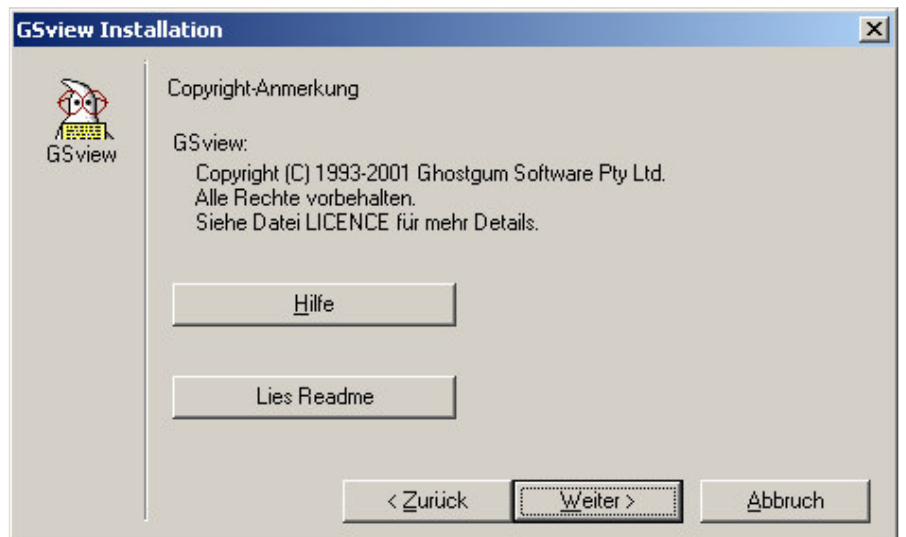

# **BibliotheksVerbund** vern

Medea-Team BVB (medea@bib-bvb.de)

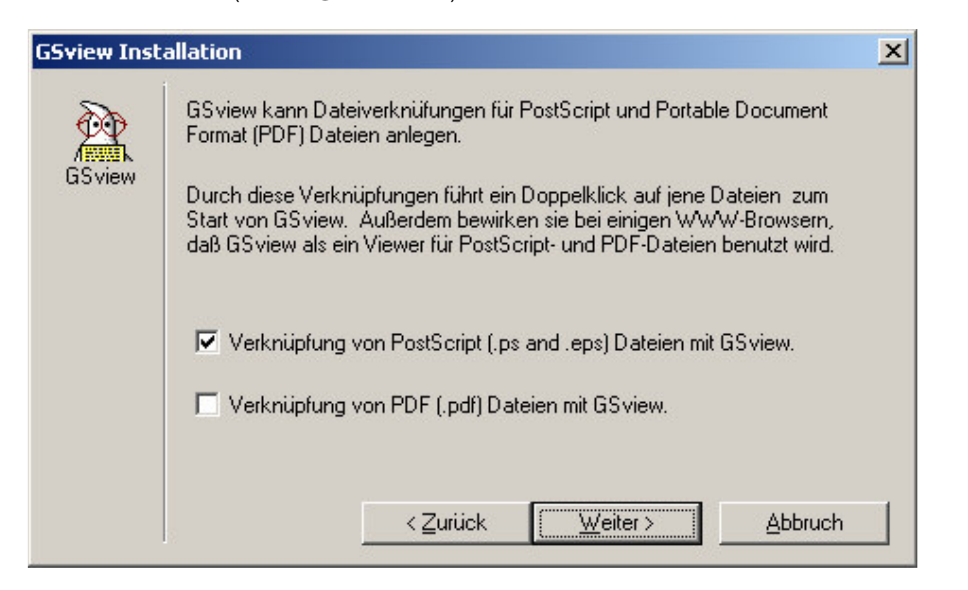

Im folgenden Fenster wird nach dem Installationsverzeichnis gefragt. Wenn keine Gründe dagegen sprechen, sollten Sie bei dem vorgeschlagenen Verzeichnis bleiben.

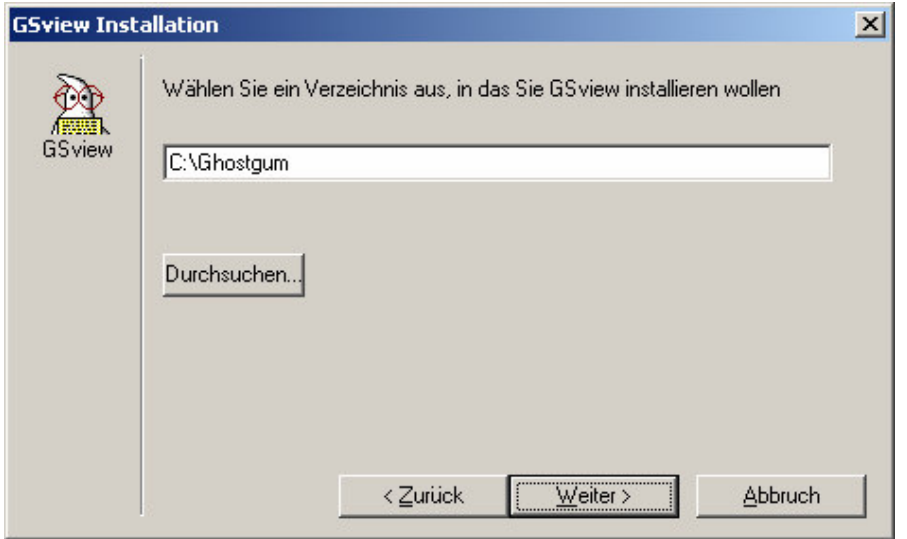

Es erscheint dann das folgende Hinweisfenster, das Sie mit *Weiter* bestätigen können.

## BibliotheksVerbund Bavern

Medea-Team BVB (medea@bib-bvb.de)

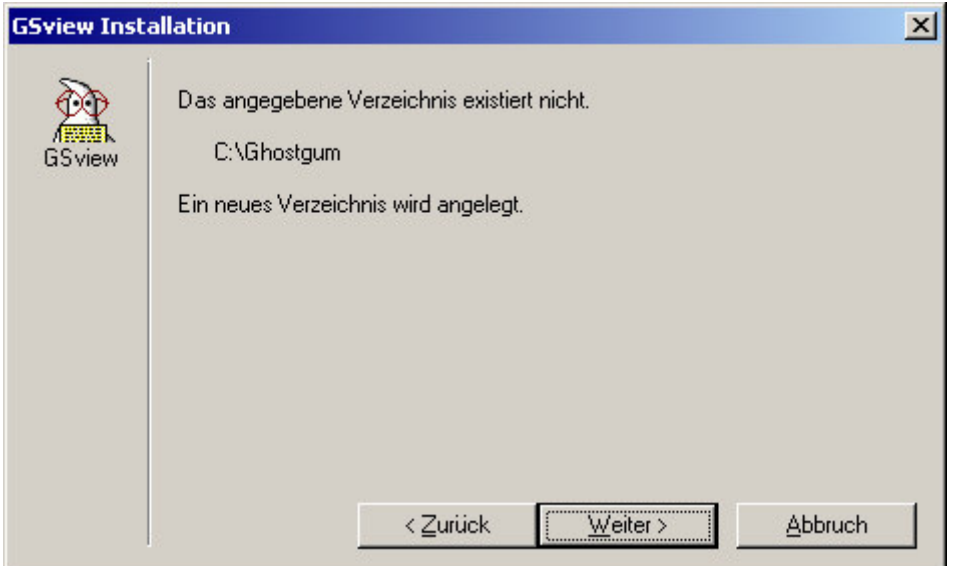

Auch im nun folgenden Fenster können Sie einfach die vorgeschlagenen Einstellungen belassen und *Fertig* drücken.

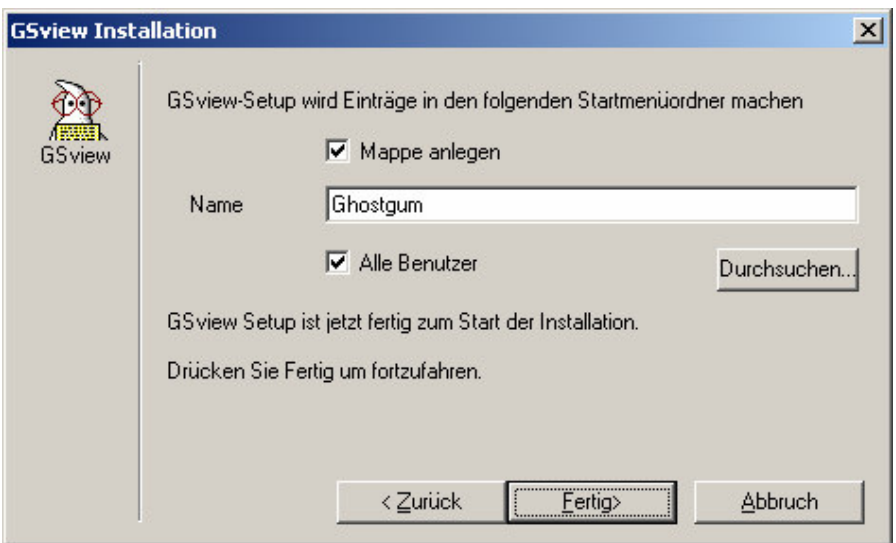

Nach einer kurzen Anzeige des Setup log-Fensters schließt die Anwendung und die Installation wurde erfolgreich beendet.

Bleibt das Setup log-Fenster geöffnet und enthält Fehlermeldungen, dass bestimmte Einträge in der Registry oder andere Setup-Schritte nicht vorgenommen werden konnten, überprüfen Sie bitte, ob Sie als ein Windowsbenutzer mit Administratorenrechten eingeloggt sind.

### *2. Kopieren des Print-Client-Programms*

Erzeugen Sie auf Ihrer Festplatte ein Verzeichnis für den Print-Client (Vorschlag: C:\MedeaPrint) und kopieren Sie die Datei *m3\_print.exe* in dieses Verzeichnis.

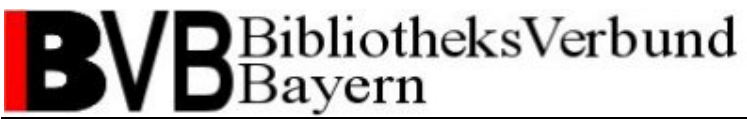

Für größeren Komfort können Sie noch über das Kontextmenü (rechte Maustaste auf den Dateiname) eine Verknüpfung zu *m3\_print.exe* erstellen und diese auf den Desktop verschieben. Dann erscheint die Verknüpfung dort und Sie können die Datei vom dort aufrufen.

#### *3. Konfiguration der Verbindungsdaten zum Medea3-Server und zum FTP-Lager*

Wählen Sie nach Start des Programms in der Menüleiste den Punkt **Einstellungen - Grundeinstellunge**n. Übernehmen Sie in dem sich öffnenden Fenster die Angaben, wie sie in der folgenden Abbildung dargestellt sind.

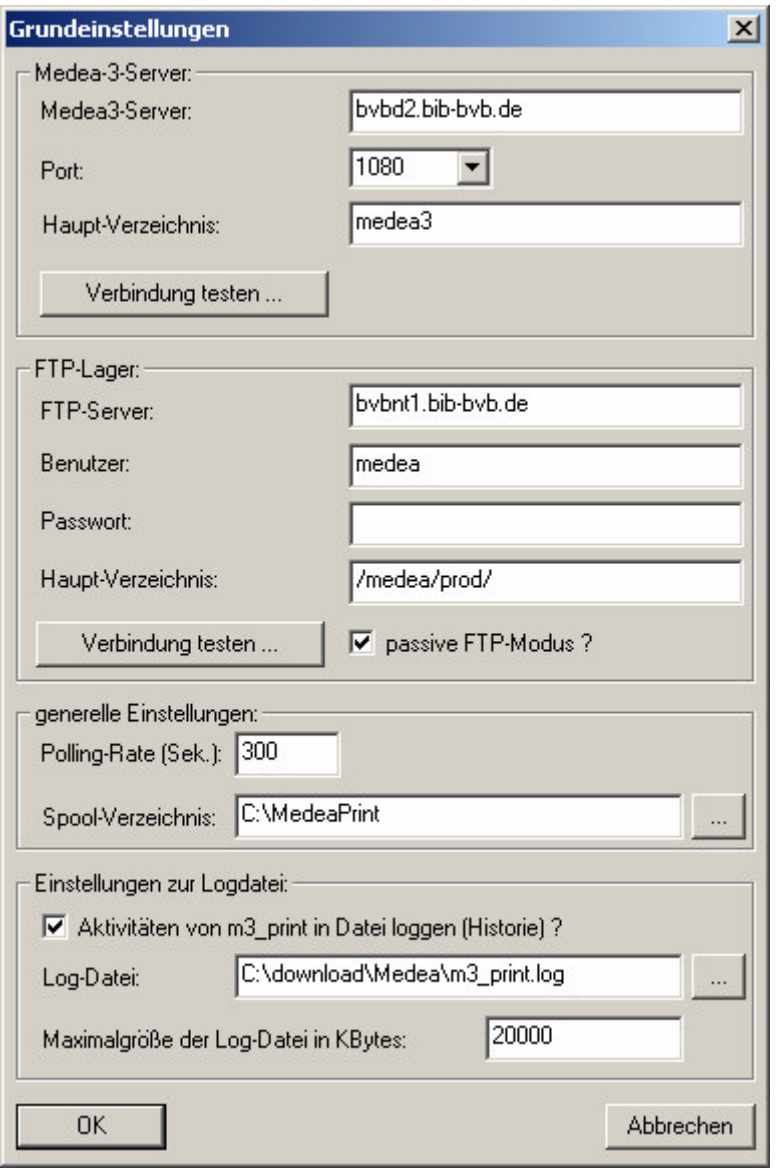

Die Adresse für den Medea3-Server lautet bvbd2.bib-bvb.de, der Port ist 1080, das Haupt-Verzeichnis ist medea.

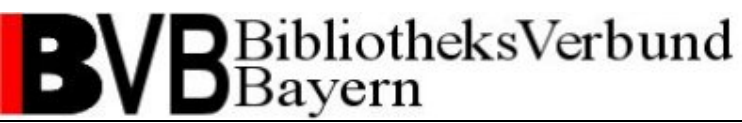

Die Adresse des FTP-Servers lautet bvbnt1.bib-bvb.de und das Hauptverzeichnis liegt unter /medea/test/ für die Testumgebung und /medea/prod/ für die Produktivumgebung. Die für das FTP-Lager notwendige Nutzerkennung ist "medea", das Passwort teilen wir Ihnen auf Anfrage mit. Bitte wenden Sie sich hierzu an medea@bib-bvb.de.

Die Polling-Rate gibt an, wie oft der Print-Client auf dem zentralen Medea-Server überprüfen soll, ob neue Dateien für seine Institution vorhanden sind. In obigem Beispiel würde er dies also alle 300 Sekunden überprüfen. Hier können auch höhere Werte sinnvoll sein, je nachdem, wie viel oder wenig Druck-Aufkommen Sie für Ihre Bibliothek erwarten. Standardmäßig wird im Feld "Spool-Verzeichnis" der Pfad eingetragen, unter dem auch das Programm m3\_print.exe abgelegt ist. Auf Wunsch kann das Spool-Verzeichnis aber auch an anderer Stelle abgelegt werden; machen Sie dann hier entsprechende Angaben. Sie können auch entscheiden, ob der Print-Client seine Schritte loggen soll. In diesem Fall müssten Sie das Kästchen vor "Aktivitäten von m3 print in Datei loggen (Historie)?" aktivieren und ein Verzeichnis für die Log-Datei festlegen. Wünschen Sie das Anlegen einer Log-Datei nicht, so deaktivieren Sie bitte das Kästchen.

Wenn alle Angaben gemacht sind, kann jeweils über den Button *Verbindung testen* überprüft werden, ob der Verbindungsaufbau funktioniert. Ist dies der Fall, erscheint die folgende Meldung für den Medea-3-Server:

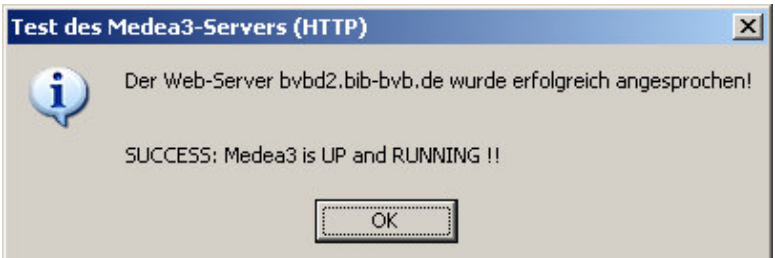

bzw. für das FTP-Lager:

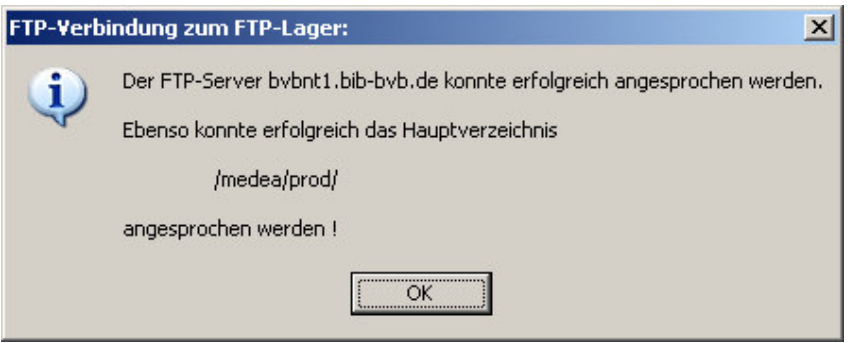

### *4. Die eigene Institution auswählen*

Um das FTP-Lager nach auszudruckenden PDF-Dateien für die jeweilige Institution durchsuchen zu können, muss unter dem Menüpunkt **Einstellungen - Medea3-Institution zuordnen** noch die jeweils eigene Bibliothek aus dem zur Verfügung stehenden Pull-down-Menü ausgewählt werden. Drücken Sie danach *OK*.

## BibliotheksVerbund avern

Medea-Team BVB (medea@bib-bvb.de)

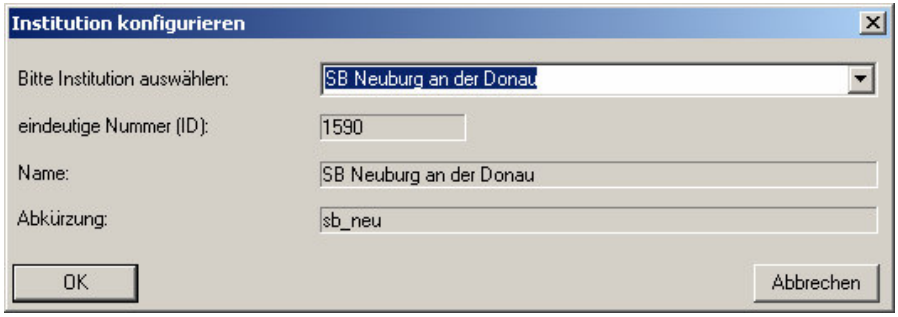

### *5. Druckpfade definieren*

Für den Ausdruck von PDF-Dateien, Deckblättern und roten Leihscheinen müssen im Menüpunkt **Einstellungen - Drucker zuordnen** die Pfade zu den jeweiligen lokalen Druckern angegeben werden. Das Programm schlägt dabei die Drucker vor, die auf dem Computer unter Windows installiert wurden.

Außerdem muss der Verzeichnispfad für das eigentliche Ausdruckprogramm Ghostview (gsprint.exe) angegeben werden. Es wird standardmäßig unter

C:\Ghostgum\gsview\gsprint.exe installiert. Wählen Sie das Verzeichnis am besten über den Button "Auswahl", um Tippfehler zu vermeiden.

Im letzten Eingabefeld für die Druckerkonfiguration müssen für "gsprint" dann noch zwei Parameter gesetzt werden. Übernehmen Sie hierfür bitte wie in der Abbildung zu sehen die Angabe:

-printer "\$PRINTER\$" \$FILE\$

## BibliotheksVerbund vern

Medea-Team BVB (medea@bib-bvb.de)

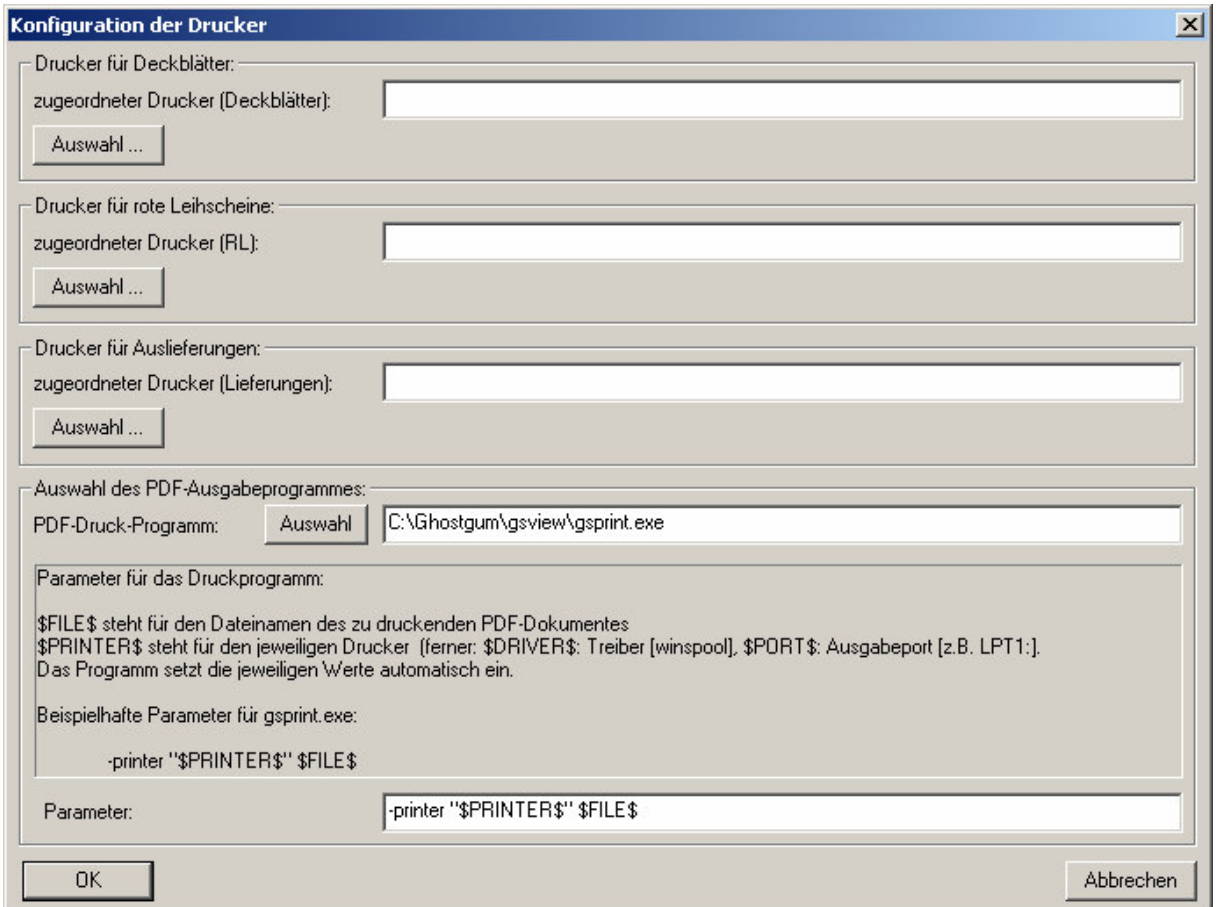

Drücken Sie auf *OK*.

Damit sollte die Konfiguration des Print-Clients abgeschlossen sein.

Drücken Sie nun den Start-Button – der Client baut nun eine FTP-Verbindung zum Medea-Server auf und überprüft, ob Dateien für ihn vorhanden sind. Dies wiederholt er in den konfigurierten Intervallen.